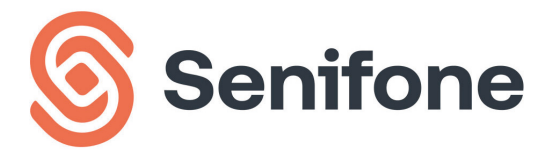

#### Senifone S1 HANDI FIDING

# **Index**

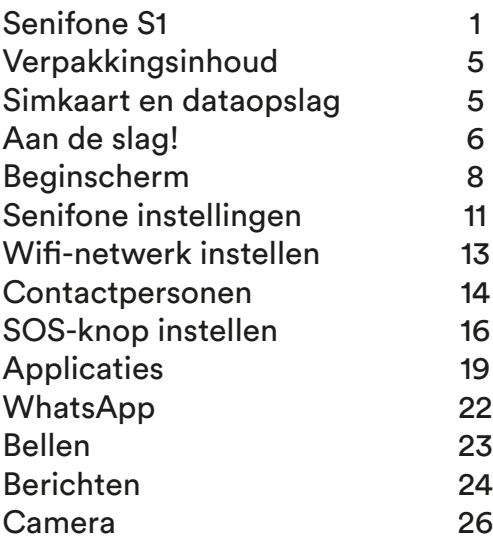

#### Bedankt voor het kiezen voor Senifone S1!

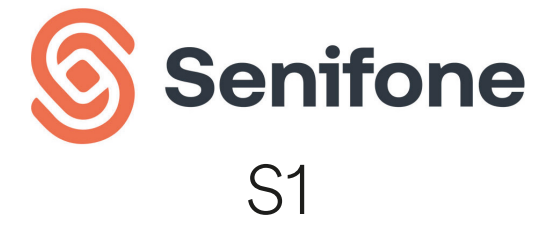

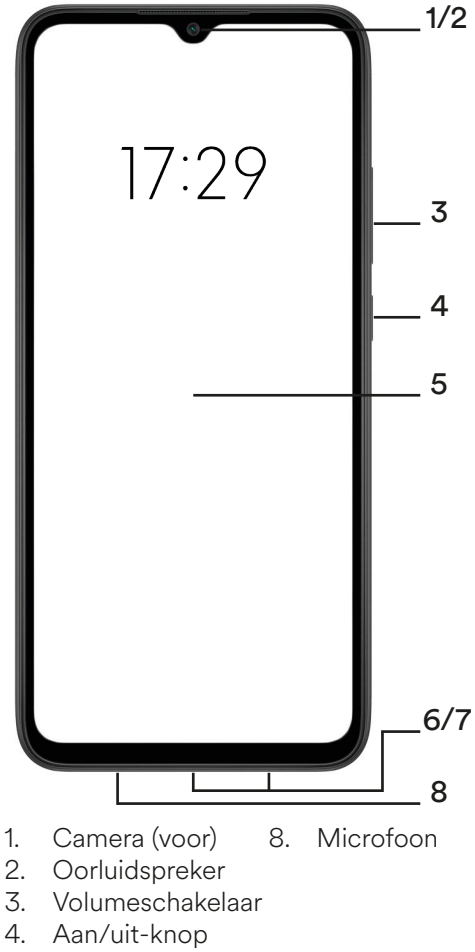

- 5. Beeldscherm<br>6. Oplaadpunt
- **Oplaadpunt**
- 7. Luidspreker

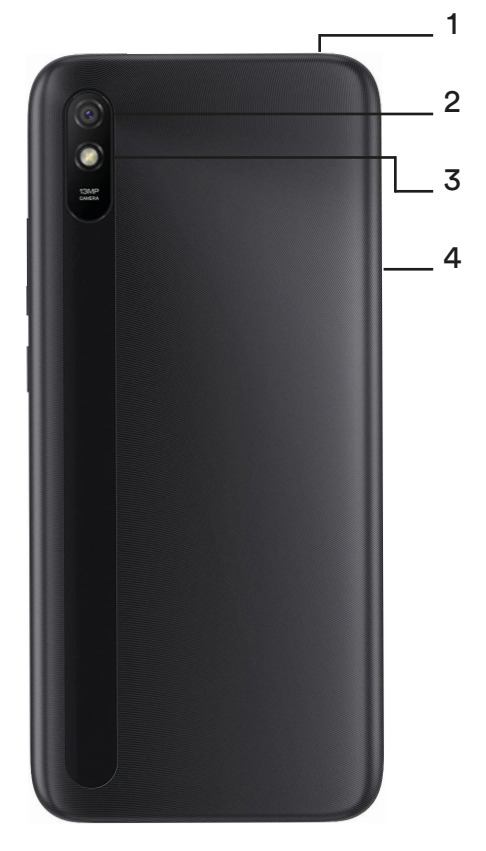

- 1. Hoofdtelefoonaansluiting
- 2. Primaire camera (achter)
- 3. Zaklamp/flitser
- 4. SIM- en opslagkaartlade

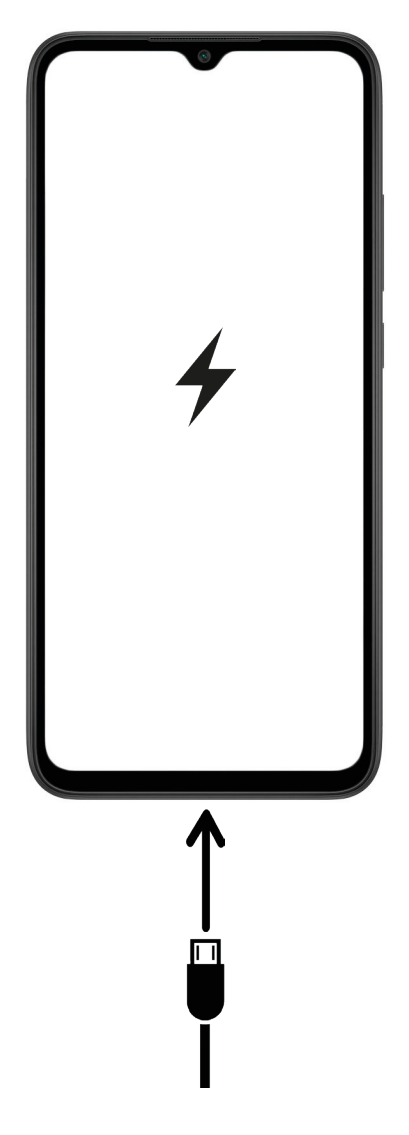

# **Verpakkingsinhoud**

De inhoud van de verpakking van Senifone S1 bestaat uit:

- Senifone S1 senioren smartphone
- Netvoedingsadapter
- USB-kabel
- Simkaart verwijder tool
- **Instructieboekje**

# **Simkaart en dataopslag**

Senifone S1 ondersteunt twee sim- kaarten en een micro SD-kaart:

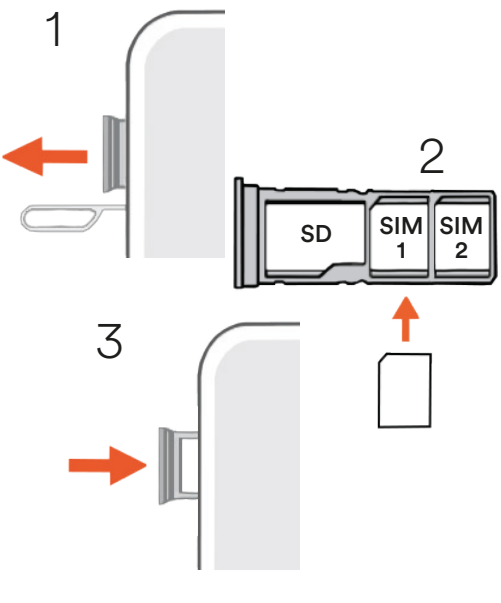

# **Aan de slag!**

Sommige functies zijn enkel mogelijk wanneer de juiste instellingen zijn ingevoerd. Om die reden is het handig om dit stappenplan aandachtig door te lezen.

- 1. Start Senifone S1 voor de eerste keer door de 'AAN/UIT'-knop enkele seconden ingedrukt te houden.
- 2. Het scherm zal worden verlicht en Senifone wordt opgestart.
- 3. Veeg vanuit onderin het scherm omhoog om te ontgrendelen (voer hier eventueel uw sim-pincode in).
- 4. Kies de gewenste taal en druk op 'Ga door' en 'Volgende'.
- 5. Doorloop het stappenplan en druk ten slotte op 'Klaar'. Het beginscherm verschijnt.

#### Google-account

Senifone S1 is niet standaard voor- zien van een Google-account. U kunt desgewenst inloggen op uw eigen Google-account door de volgende stappen te volgen:

1. Ga vanuit het beginscherm naar de applicatie 'Alle apps'. Veeg daartoe tweemaal naar links op het scherm en druk op 'Alle apps'.

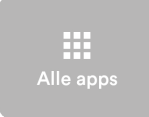

2. Veeg naar beneden en druk op 'Instellingen'.

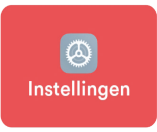

3. Veeg naar beneden en druk op 'Google'.

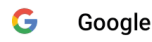

- 4. Druk op 'Log in op je Google-account'.
- 5. Volg de stappen om in te loggen of druk op 'Account maken' als u nog geen account heeft en log in.

Uw Google-account is nu ingesteld. U kunt vanaf nu gebruik maken van verscheidene Google-diensten, zoals de Play Store.

# **Beginscherm**

Het beginscherm is het scherm dat u te zien krijgt wanneer Senifone S1 is

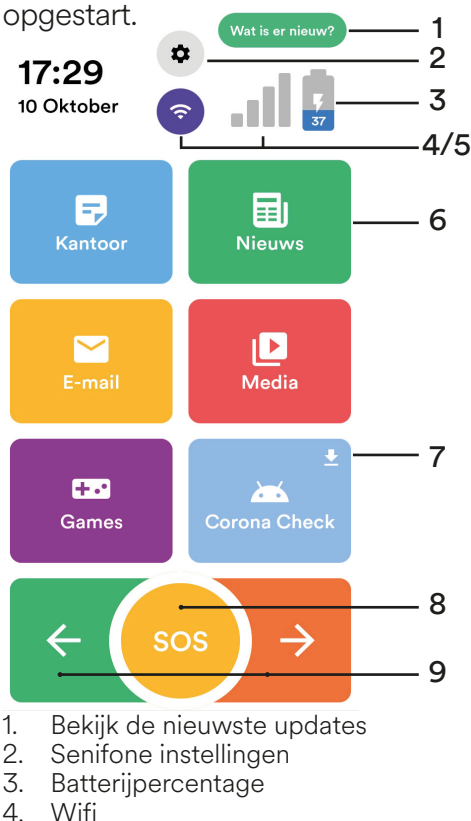

- **Wifi**
- 5. Mobiel netwerk
- 6. Applicatie
- 7. App update vereist<br>8. SOS-alarmknop
- 8. SOS-alarmknop<br>9. Navigatietoetser
- Navigatietoetsen/Beltoets (links)

### Beginscherm aanpassen

De weergave van het scherm en de bijbehorende tekstgrootte kan worden aangepast.

- 1. Druk op de 'Senifone instellin-<br>gen'-knop.<br>2. Druk op 'Beginscherm aannas
- 2. Druk op 'Beginscherm aanpas-<br>sen'.<br>3. Maak een keuze uit de beschik
- 3. Maak een keuze uit de beschikbare weergaves.
- 4. Druk op 'Tekstgrootte instellen' en selecteer de gewenste grootte.

#### Apps verwijderen

- 1. Houd de applicatie ingedrukt.<br>2 Kies 'Verwiideren uit huis' om
- 2. Kies 'Verwijderen uit huis' om de applicatie uit het beginscherm te verwijderen.
- 3. Kies 'App-info/verwijderen' om de applicatie compleet van Senifone S1 te verwijderen.

## Android navigatietoetsen

Onderaan het scherm van Senifo- ne S1 ziet u standaard de Android navigatietoetsen:

$$
\begin{array}{c}\n\blacksquare \quad \blacksquare \quad \blacksquare \quad \blacksquare \\
\blacksquare \quad \blacksquare \quad \blacksquare \quad \blacksquare \\
\blacksquare \quad \blacksquare \quad \blacksquare \quad \blacksquare \\
\blacksquare \quad \blacksquare \quad \blacksquare \quad \blacksquare \\
\blacksquare \quad \blacksquare \quad \blacksquare \quad \blacksquare \\
\blacksquare \quad \blacksquare \quad \blacksquare \quad \blacksquare \\
\blacksquare \quad \blacksquare \quad \blacksquare \quad \blacksquare \\
\blacksquare \quad \blacksquare \quad \blacksquare \quad \blacksquare \\
\blacksquare \quad \blacksquare \quad \blacksquare \quad \blacksquare \\
\blacksquare \quad \blacksquare \quad \blacksquare \quad \blacksquare \\
\blacksquare \quad \blacksquare \quad \blacksquare \quad \blacksquare \\
\blacksquare \quad \blacksquare \quad \blacksquare \quad \blacksquare \\
\blacksquare \quad \blacksquare \quad \blacksquare \quad \blacksquare \\
\blacksquare \quad \blacksquare \quad \blacksquare \quad \blacksquare \\
\blacksquare \quad \blacksquare \quad \blacksquare \quad \blacksquare \\
\blacksquare \quad \blacksquare \quad \blacksquare \quad \blacksquare \\
\blacksquare \quad \blacksquare \quad \blacksquare \quad \blacksquare \\
\blacksquare \quad \blacksquare \quad \blacksquare \quad \blacksquare \\
\blacksquare \quad \blacksquare \quad \blacksquare \quad \blacksquare \\
\blacksquare \quad \blacksquare \quad \blacksquare \quad \blacksquare \\
\blacksquare \quad \blacksquare \quad \blacksquare \quad \blacksquare \\
\blacksquare \quad \blacksquare \quad \blacksquare \quad \blacksquare \\
\blacksquare \quad \blacksquare \quad \blacksquare \\
\blacksquare \quad \blacksquare \quad \blacksquare \\
\blacksquare \quad \blacksquare \quad \blacksquare \\
\blacksquare \quad \blacksquare \quad \blacksquare \\
\blacksquare \quad \blacksquare \quad \blacksquare \\
\blacksquare \quad \blacksquare \quad \blacksquare \\
\blacksquare \quad \blacksquare \quad \blacksquare \\
\blacksquare \quad \blacksquare \quad \blacksquare \\
\blacksquare \quad \blacksquare \quad \blacksquare \\
\blacksquare \quad \blacksquare \quad \blacksquare \\
\blacksquare \quad \blacksquare \quad \blacksquare \\
\blacksquare \quad \blacksquare \quad \blacksquare \\
\blacksquare \quad \blacksquare \quad \blacksquare \\
\blacksquare \quad \blacksquare \quad \blacksquare \\
\blacksquare \quad \bl
$$

- 1. Druk hierop om reeds geopen- de applicaties weer te geven. Deze applicaties kunnen hier vervolgens worden afgesloten.
- 2. Druk hierop om vanuit een willekeurig scherm of applicatie terug te gaan naar het begin-<br>scherm.<br>Druk hierop om binnen een ap-
- 3. Druk hierop om binnen een ap-<br>plicatie terug te gaan naar het vorige scherm.

# **Senifone instellingen**

Het Senifone instellingen menu geeft directe toegang tot bepaalde functies van Senifone S1 en kan via het beginscherm bereikt worden.

- 1. Druk op de 'Senifone instellingen'-knop.
- 2. Er verschijnt een menu met verschillende instellingen:
- Beginscherm aanpassen Pas het beginscherm aan.
- **Chatondersteuning** Neem contact op met onze klantenservice via een chatgesprek.
- Sneltoetsen Stel bepaalde functies snel in.
- SOS-instellingen Stel de SOS-instellingen in.
- Beltoon en geluiden 40 Beheert de notificatie geluiden.
- Bluetooth Koppel Bluetooth-apparaten aan Senifone.
- Algemeen \$ Open de algemene instellingen.

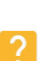

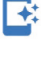

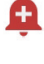

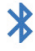

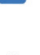

 Beheer van de opslag ÷ Beheer de opgeslagen gegevens van Senifone of de microSD-kaart.

**Billi** 

 Senifone toetsenbord Kies een toetsenbordweergave en het type toetsenbord.

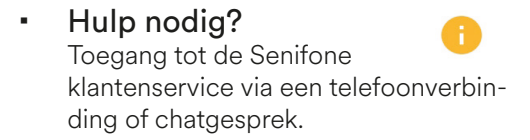

 Herstarten Ò Herstart de Senifone omgeving van uw telefoon. Hiermee wordt het toestel niet compleet herstart.

## **Wifi-netwerk instellen**

Om gebruik te kunnen maken van het internet is het noodzakelijk om Senifone S1 te verbinden met een wifi-netwerk.

- 1. Druk op de 'Wifi'-knop op het beginscherm.
- 2. Een venster verschijnt. Schakel hier de wifi in.
- 3. Er wordt gezocht naar beschikbare netwerken. Wacht tot het gewenste netwerk verschijnt.
- 4. Druk op het gewenste netwerk.<br>5. Fen beveiligingsvenster ver-
- 5. Een beveiligingsvenster verschijnt. Vul het wachtwoord in.
- 6. Druk op 'Verbinden'.

Na een succesvolle verbinding is Senifone S1 verbonden met het wifi-netwerk en kunt u gebruik maken van het internet zonder dat mobiele data is benodigd.

# **Contactpersonen**

Contactpersonen kunnen handmatig toegevoegd of via een simkaart geïmporteerd worden.

- 1. Gebruik de navigatietoetsen om de applicatie 'Contacten' te vinden.
- 2. Druk op 'Contacten'.

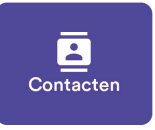

- 3. Druk op het '+'-symbool rechtsonderin.
- 4. Een venster verschijnt waarin een contactpersoon aangemaakt kan worden.
- 5. Stel de gewenste gegevens in en druk op 'Opslaan'.

De contactpersoon is nu opgesla- gen en kan bereikt worden of als contactpersoon voor noodoproe- pen worden ingesteld.

## Beginscherm snelkoppeling

- 1. Druk op 'Contacten'.
- 2. Druk op een contactpersoon.
- 3. Druk op 'Toevoegen aan start- pagina'. De contactpersoon staat nu op het beginscherm.
- 4. Druk op 'Verwijderen' om de contactpersoon weer te verwijderen uit het beginscherm.

Het is ook mogelijk om via het beginscherm een contactpersoon toe te voegen.

1. Gebruik de navigatietoetsen om 'Toevoegen' te vinden.

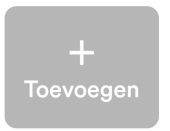

- 2. Een venster verschijnt. Druk op 'Contact toevoegen'.
- 3. Selecteer een contactpersoon.<br>4 Druk op Toevoegen aan start-
- 4. Druk op 'Toevoegen aan start- pagina'.
- De contactpersoon staat nu op het beginscherm.
- 6. Druk op 'Verwijderen' om de contactpersoon weer te verwij- deren uit het beginscherm.

# **SOS-knop instellen**

Senifone S1 heeft een SOS-alarmknop waarmee een noodbericht of telefoonoproep verstuurd kan worden. De SOS-knop op het beginscherm zorgt na het indrukken voor een directe verbinding met één of meerdere contactpersonen.

- Druk op de 'Senifone instellingen'-knop op het beginscherm. 2. Druk op 'SOS-instellingen'.<br>3. Stel de SOS-knop tiid in er
	- Stel de SOS-knop tijd in en
	- druk op 'Bevestigen'.
	- 4. Druk op 'Contact bellen'.
	- 5. Druk op 'Contact selecteren'.
	- Selecteer een contactpersoon.

Naast de contactpersoon verschijnt nu een blauw rondje. Dit geeft aan dat deze persoon gebeld zal worden bij een noodoproep.

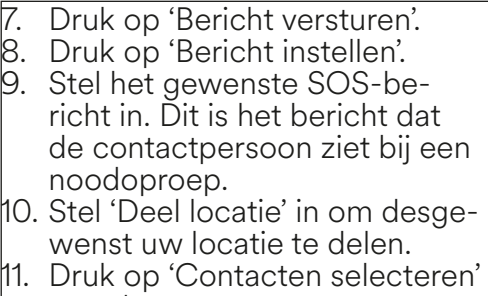

De geselecteerde contactpersonen<br>zullen nu een noodbericht ontvangen wanneer er een noodoproep wordt gemaakt.

- 12. Druk tweemaal op de pijl links- bovenin om terug te gaan naar de SOS-instellingen.
- 13. Schakel de SOS-functie aan via de schakelaar onderin het SOS-instellingen menu.

De SOS-functie is nu succesvol ingesteld. Het is belangrijk om de troleren dat de noodoproep daad-<br>werkelijk bij de ontvanger aankomt.

- 1. Ga terug naar het beginscherm.<br>2. De SOS-knop is nu rood. Dit De SOS-knop is nu rood. Dit betekent dat de SOS-functie actief is.
- 3. Houd de SOS-knop ingedrukt totdat de noodoproep wordt verzonden.

Er wordt vervolgens een luide alarmtoon afgespeeld en de ingestelde noodoproep wordt verzonden.

**LET OP!**<br>Senifone BV kan eventuele storingen, een slechte netwerkver-<br>binding en/of andere oorzaken die de werking van de SOS-knop verhinderen niet uitsluiten.

Senifone BV neemt geen verantwoordelijkheid voor eventuele schade van welke soort dan ook en/of vermissingen van goederen als gevolg van een gebrekkige verbinding of een andere, niet aan Senifone BV te verwijten verhindering of blokkering van de SOS-functie van Senifone S1.

Het is voor de juiste werking van de SOS-functie cruciaal om te allen tijde een goed bereik met uw provider of een andere databron te hebben.

# **Applicaties**

Senifone S1 wordt geleverd met verscheidene standaard applicaties, waaronder WhatsApp en Facebook. De S1 ondersteunt ook alle geschikte applicaties die via de Google Play Store te downloaden zijn.

1. Gebruik de navigatietoetsen op het beginscherm om de applicatie 'Alle apps' te vinden.

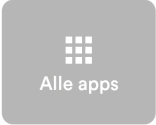

- 2. Druk op 'Alle apps'.<br>3. Een verzamelman r
- Een verzamelmap met applicaties verschijnt. Zoek naar 'Play Store' door over het scherm te vegen

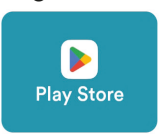

In de Play Store kunnen verschillen- de applicaties worden gedownload. Het is ook mogelijk om (standaard) applicaties te verwijderen. Zoek en open daartoe in de verzamelmap 'Alle apps' de 'Instellingen'-applicatie.

De instellingen van de telefoon verschijnen.

- 1. Veeg over het scherm om 'Apps' te vinden.
- 2. Druk op 'Apps'.
- 3. Druk op 'Apps beheren'.
- 4. Veeg over het scherm om de applicatie te vinden die u wilt verwijderen.
- 5. Druk op de gewenste applicatie.
- 6. Druk op 'Verwijderen'.

De applicatie is nu verwijderd en kan opnieuw worden gedownload via de Play Store. Bepaalde systeemapplicaties kunnen niet worden verwijderd.

## Applicatie indeling

De indeling van de applicaties op het beginscherm kunnen gemakkelijk worden gewijzigd.

- 1. Houd de gewenste applicatie ingedrukt.
- 2. Sleep de applicatie naar de gewenste locatie.
- 3. Laat de applicatie weer los.

## Applicatie mappen

Applicaties op het beginscherm kunnen in losse mappen worden geplaatst.

1. Gebruik de navigatietoetsen om 'Toevoegen'-knop te vinden.

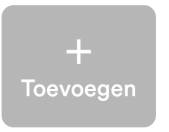

- 2. Een venster verschijnt. Druk op 'Map aanmaken'.
- 3. Geef de map een naam en druk op 'Nieuwe map maken'.
- 4. Druk rechtsbovenin op de 'Apps toevoegen'-knop.

靈

- 5. Selecteer één of meerdere applicaties.
- 6. Druk op de 'Terug' toets en navigeer met de navigatietoets terug naar het beginscherm.

Applicaties kunnen uit een map<br>worden verwijderd door de applicatie via de 'Apps toevoegen'-knop weer af te vinken. Uw Senifone S1 beschikt standaard over vooraf ingestelde mappen.

# **WhatsApp**

WhatsApp is een standaardapplicatie op Senifone S1 en is te bereiken via het beginscherm.

1. Zoek de 'WhatsApp'-applicatie op het beginscherm.

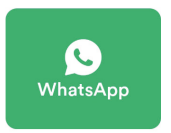

- 2. Druk op 'WhatsApp'.
- 3. Druk op 'Accepteren'.
- 4. Vul uw telefoonnummer in. (+31 6 1234 5678)
- 5. Geef WhatsApp de benodigde toestemmingen.
- 6. Vul uw naam in en voeg eventueel een foto toe.
- 7. Druk op 'Volgende'.

WhatsApp is nu ingesteld en reeds opgeslagen chatgeschiedenis<br>wordt ingeladen. Chatgesprekken kunnen worden gestart door rechtsonderin op het groene berichten symbool te drukken.

# **Bellen**

Senifone S1 beschikt over een belknop die te allen tijde beschikbaar is via het beginscherm.

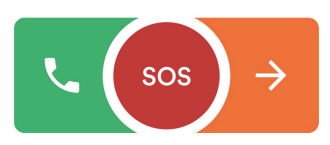

- 1. Druk op de groene beltoets.<br>2. Beltoetsen verschijnen. Toet
- 2. Beltoetsen verschijnen. Toets een telefoonnummer en druk op de belknop in of selecteer een optie.

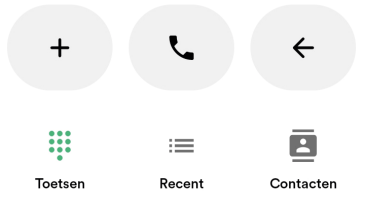

- 3. Druk op 'Contacten' om een contactpersoon te selecteren.
- 4. Druk op 'Recent' om een overzicht van recente gesprekken te bekijken.

# **Berichten**

Via de 'Berichten'-applicatie kunnen berichten (SMS) worden verstuurd.

1. Zoek op het startscherm naar de 'Berichten'-applicatie.

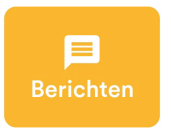

- 2. Druk op het '+'-symbool rechtsonderin.
- 3. Een venster verschijnt. Kies op welke manier u het bericht wilt versturen.

# Naar een telefoonnummer<br>1. Vul een telefoonnumme

- Vul een telefoonnummer in.
- 2. Druk op 'Bericht versturen'.
- 3. Druk op 'Bericht'.
- 4. Schrijf een bericht en druk op de verstuurknop.

#### Naar een contactpersoon

- 1. Selecteer een contactpersoon.
- 2. Druk op de 'Bericht'-knop.

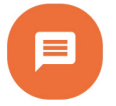

3. Schrijf een bericht en druk op de verstuurknop.

#### Berichten verwijderen

Een reeds ontvangen of verstuurd bericht kan worden verwijderd. Let er op dat de berichten enkel van uw telefoon worden verwijderd!

- 1. Open een chatgesprek via de 'Berichten'-app.
- 2. Selecteer een bericht en houd het ingedrukt totdat er een ven- ster verschijnt.
- 3. Druk op 'Bevestig verwijderen'.

## **Camera**

Senifone S1 beschikt over een voor- en achtercamera. Deze kunnen afzonderlijk van elkaar gebruikt worden voor foto's en video's.

1. Zoek de 'Camera'-applicatie op het beginscherm.

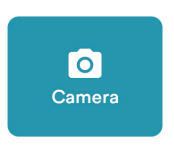

2. Het camerascherm wordt geopend. Hier kunnen foto's en videos worden gemaakt.

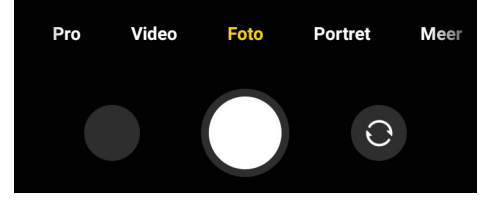

- 3. Kies de gewenste cameramo-<br>dus en het flitslicht.<br>4. Kies middels de wisselknop
- Kies middels de wisselknop tussen de primaire en de secundaire (voor) camera.
- 5. Neem een foto met de middelste witte knop.
- 6. De laatst genomen foto wordt linksonder weergegeven.

3.0.107

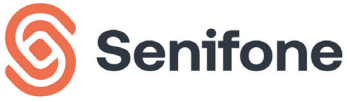

senifone.nl - senifone.be

© 2023 - Senifone BV RIJDER 1B-10 1507 DP ZAANDAM **NEDERLAND** 

#### S1 32/64GB